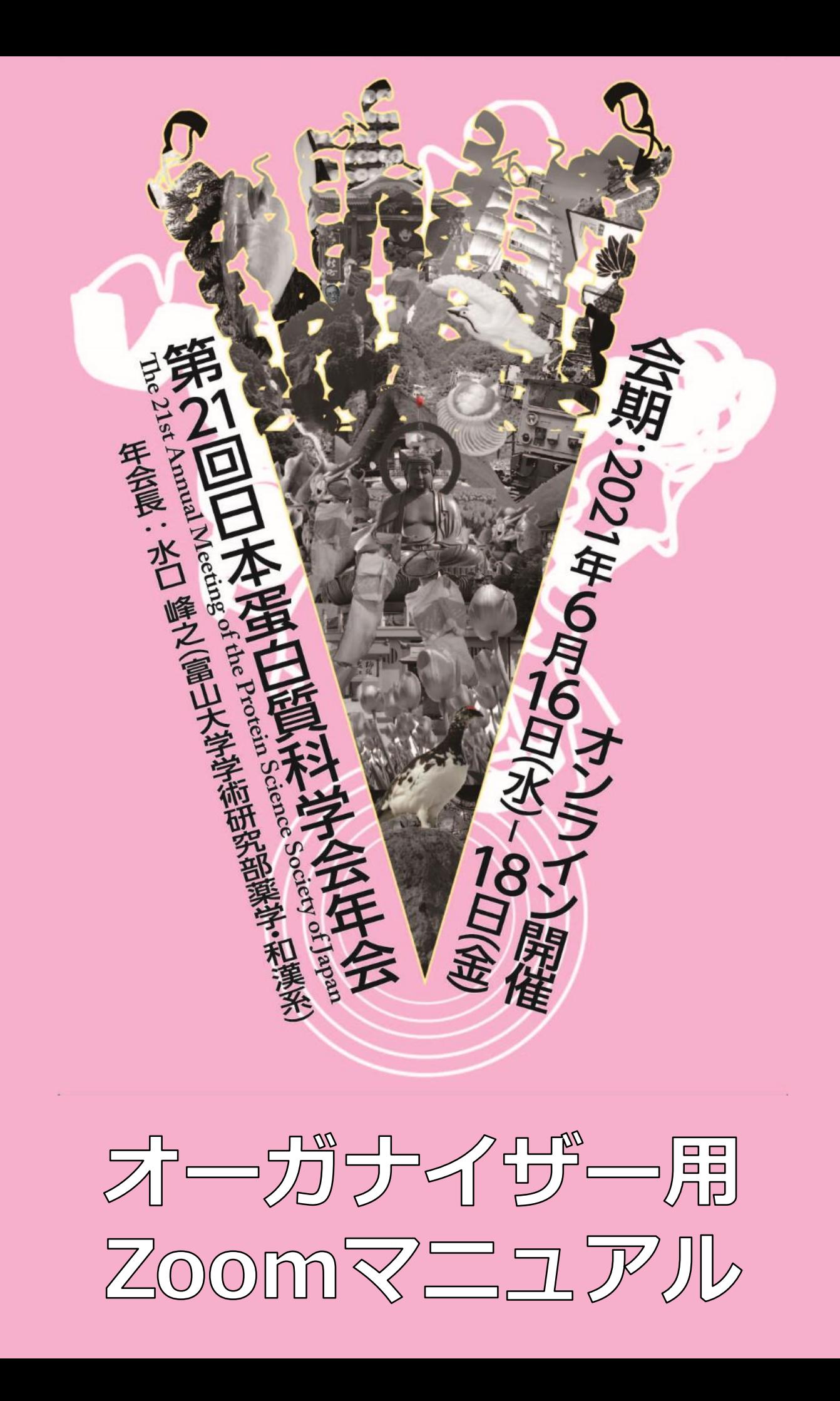

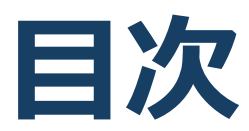

- **1. 当日発表要項 2. ZOOM導入方法必要備品/環境**
- **3. ZOOMミーティング操作方法**

# **1. 当日発表要項**

- **・基本ルール**
- **・講演開始直前(リハーサル)**
- **・開始ー講演ー質疑応答ー終了**

## **基本ルール**

#### **発表時間/待機**

セッション編成時にご登録いただいた時間で各演者に講演していただきます。ただし、接続 トラブル等により、順序の入替の可能性もありますので、全演者はセッション開始時から継 続的に接続し、待機いただくようにしてください。

#### **講演時間**

講演者の講演時間を厳守し、円滑な運営にご協力ください。編成時にご登録いただいた 各講演者の講演時間等に変更が生じた場合は、進行係にご指示ください。講演終了間 際にはベルでお知らせいたします。 (講演終了3分前:1ベル、講演終了時:2ベル、 質疑応答終了時:3ベル)

#### **講演中のマイクとカメラ画像(顔画像)**

ほかの発表者の講演中は、マイクとカメラ画像(顔画像)をオフにしてください。

## **講演開始直前**

#### **開始前の確認事項**

・Zoomおよび共有するスライド以外のアプリケーション、ファイルを閉じてください。

・外部接続スピーカー、マイク、カメラを使用する場合は使用する製品を設定してください。 ※ミーティング入室時は、必ず年会事務局より送付されたURLを使用してください。

#### **セッション当日 本番30分前~5分前まで**

オーガナイザー・演者共にセッション開始30分前にはミーティングに入室してください。

入室を確認できた方から、順次下記の確認を行います。

#### <主な確認点>

①カメラ/音声チェック (事前テスト未参加者のみ)

②画面操作(事前テスト未参加者のみ)

③セッションの進行方法(事務局から説明)

④質疑応答の流れ(事務局から説明)

※残り時間はオーガナイザーと演者間の打合せにご使用ください。

### **■ 参加者の入室**

事前確認は、参加者から見えない状態で行われます。

本番5分前に事務局にて参加者を入室させます。

### **年会事務局 当日連絡先**

電話:080-4137-9165 / 080-4137-9157 ※年会期間中のみ使用可能です。 E-mail:pssj2021@aeplan.co.jp

## **開始-講演-質疑応答-終了**

### **セッション当日 (本番)**

- **①定刻になったら、まずはオーガナイザーから視聴者に向け、下記内容を ご案内ください。**
- 1. 質疑応答はチャットもしくは音声で受け付けます。

チャットの場合:チャットに寄せられた質問の中からオーガナイザーが質問を選び、 講演者に質問します。

音声の場合:Zoomの「挙手」をした参加者の中からオーガナイザーが指名し、 マイクONで発言するよう促してください。

2.変更点の周知

講演順等の変更が生じた場合は、視聴者に案内してください。

#### **②オーガナイザーは、発表者が「発表スライド」を画面共有し、準備が完了 していることを確認してください。**

※演者がマイクOFFのままの場合には、音声でミュート解除をお伝えください。

#### **③オーガナイザーが「セッション番号+演者氏名」を読み上げ、講演開始を 促してください。**

演者の経歴等の紹介の有無はオーガナイザーに一任いたします。

例:S01 xx先生 ご講演をお願いいたします。

### **開始-講演-質疑応答-終了**

### ■セッション当日 (本番)

### **④講演開始後は、発表者以外はカメラ(顔画像)をOFFにして ください。**

※オーガナイザーー演者間でコミュニケーションを取りたいときは、チャット機能で送信対象を 選択し、テキストメッセージを送信してください。

### **⑤講演が終わったらオーガナイザーのカメラ、マイクをONにし、 質疑応答を開始してください。**

視聴者からの質問がある場合は、チャットに記入されます。

適当な質問を選び代読してください。

※質問がない場合は、オーガナイザーから演者にご質問をお願いいたします。また視聴者 に向け、 チャットもしくは音声で質問を受け付けることを再度ご案内ください。

※総合討論の場合は、全演者にマイクをONにするようご案内ください。

### **⑥質疑応答が終了したら、次演者以降は③-⑤の流れを繰り返し、 全演者の講演/総合討論が終了したら、視聴者に向けセッション 終了を、アナウンスしてください。 その後、自身もZOOMサイトから退出してください。**

# **2. ZOOM導入方法 必要備品/環境**

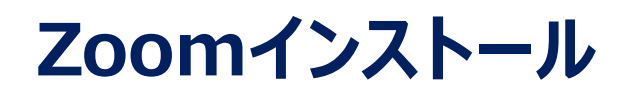

#### **Zoom ダウンロードURL:** [https://zoom.us/download#client\\_4meeting](https://zoom.us/download#client_4meeting)

#### ①上記URLにアクセスし、「ミーティング用Zoomクライアント」からダウンロード してください。

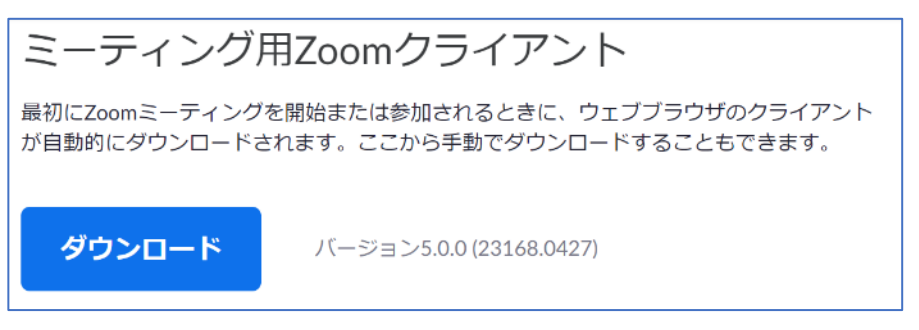

#### ②ダウンロードされたファイルをダブルクリックすると、アプリのインストールが始ま ります。

③サインアップ画面が表示されたらインストール完了です。

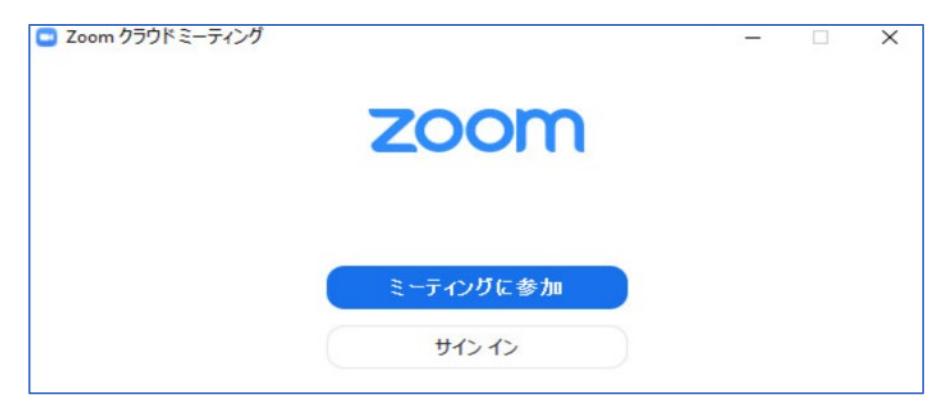

#### ※Zoomは、定期的にバージョンアップを行っています。 セキュリティー強化のため、最新バージョンをご利用ください。

## **必要備品/環境**

#### **① インターネット環境**

光ケーブルなどの高速なインターネット回線 動画ファイル等を用いる場合は、有線での接続を推奨します。

#### **② 端末**

インターネット接続が可能なPC  $<$  OS  $>$ Windows (10 or 8 or 8.1) Mac (OS 10.7以降)

**③ スピーカー、イヤホン**

ヘッドセットや外部接続イヤホン/マイク

の使用を推奨いたします。

※有線タイプの製品を推奨いたします。Bluetooth等のワイヤレスイヤホンではPC~イ ヤホンをつなぐネットワークが不安定になり、音声が乱れる場合があります。 お持ちでない方は、マイクが内蔵されているPCを使用し、できるだけ雑音が入らないお部 屋を確保してください。

#### **④ カメラ**

パソコン内蔵カメラ、(内蔵されていない場合は)外部接続カメラをご使用ください。

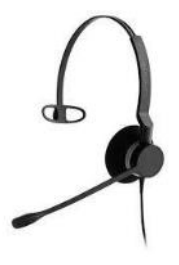

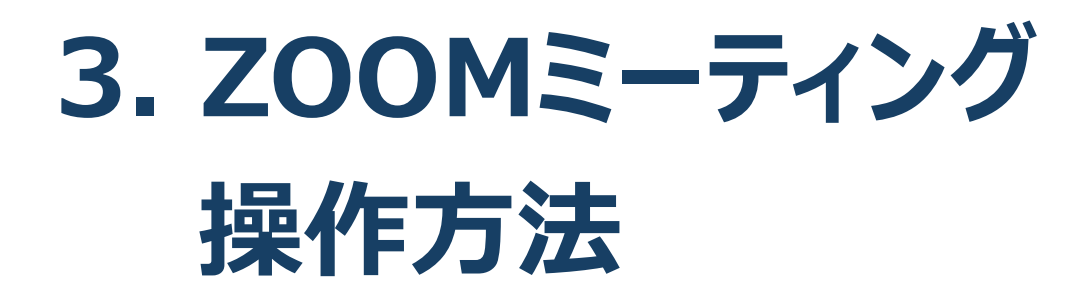

## **ZOOMミーティング画面**

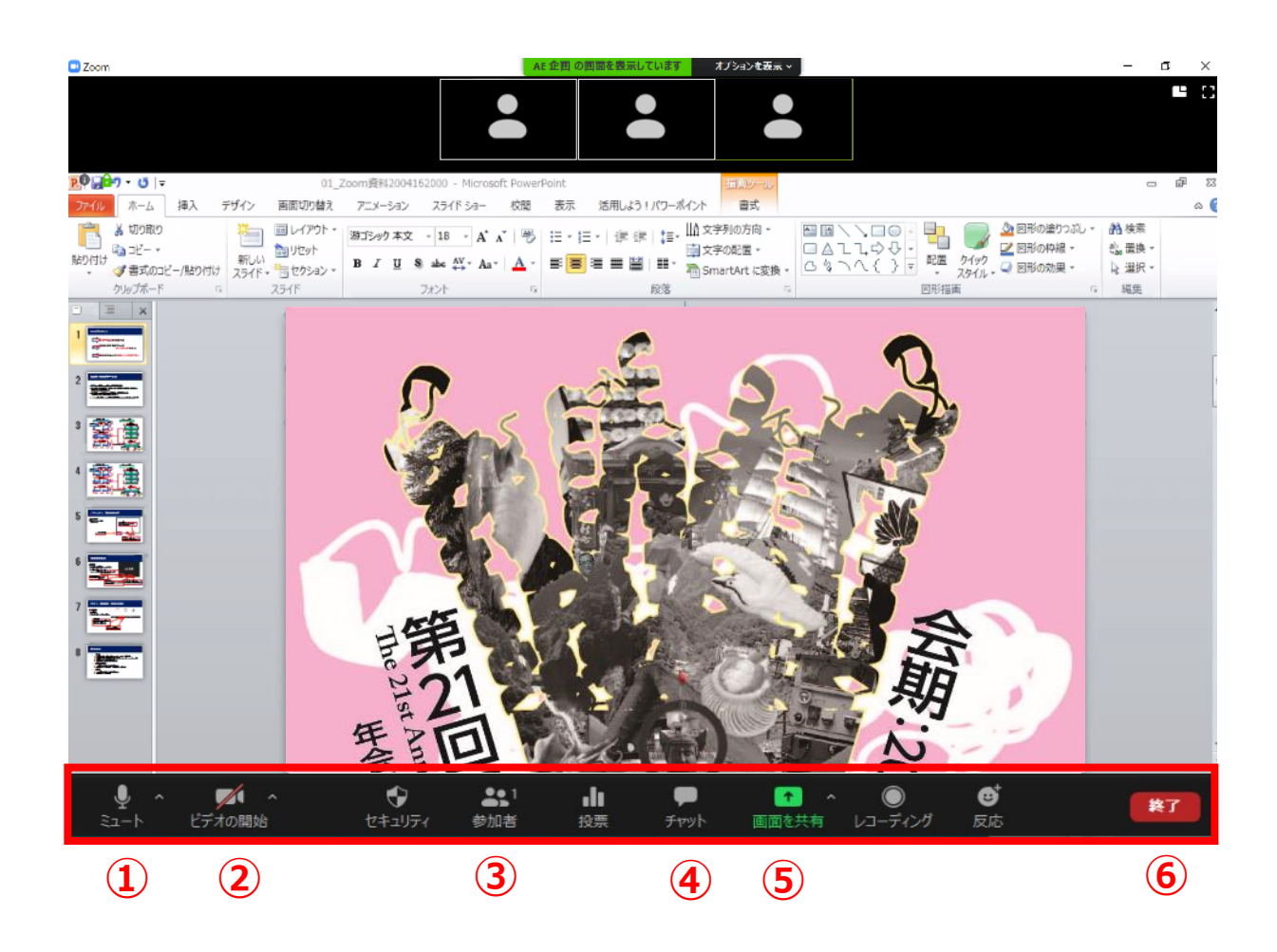

- ミュート:音声のオン・オフ / 使用するスピーカー・マイクの設定
- ビデオの停止:カメラのオン・オフ / 使用するカメラの設定
- 参加者:参加者のミュートや挙手の確認
- チャット:質疑応答および座長-演者間の連絡などに使用
- 画面の共有:発表スライドの共有
- ミーティングから退出:自身がZOOMミーティングから退出できる

## **全画面の設定解除**

#### ■ 全画面設定

全画面設定時はZOOM以外のアプリを表示できません。 解除したい場合は画面をダブルクリックするか「オプション表示 Iに カーソルを合わせて「全画面の終了」を選択してください。

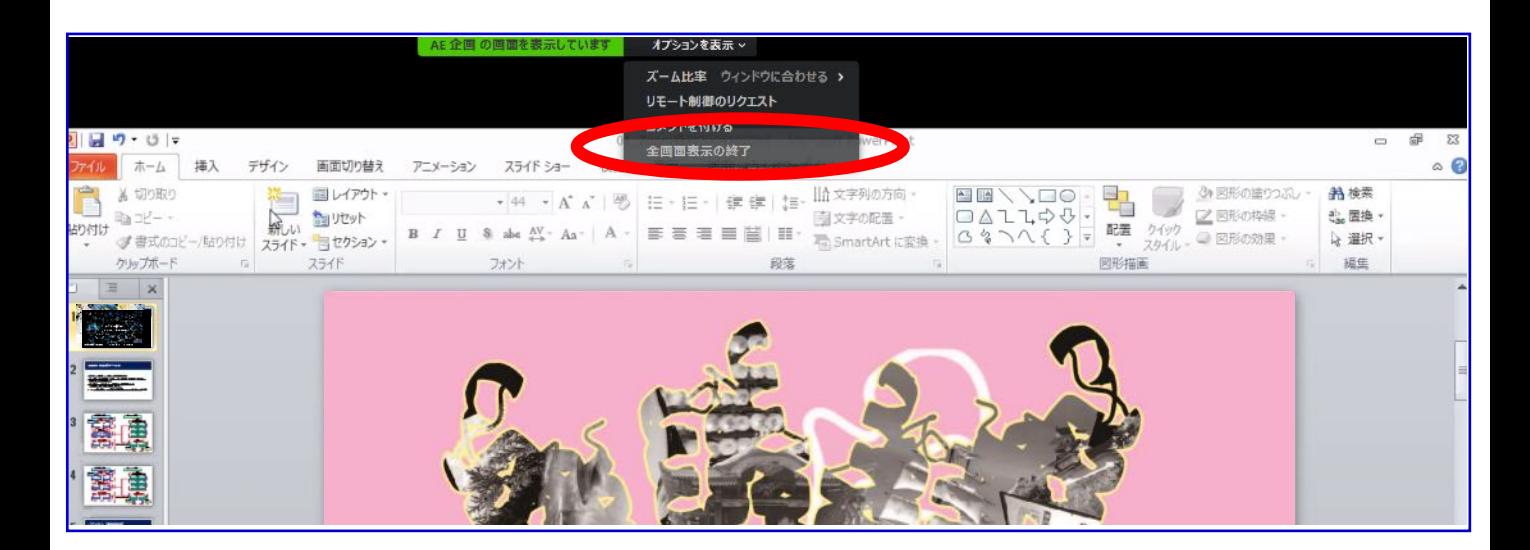

#### 再び全画面に設定する場合は、画面右端のボタンを押してください。

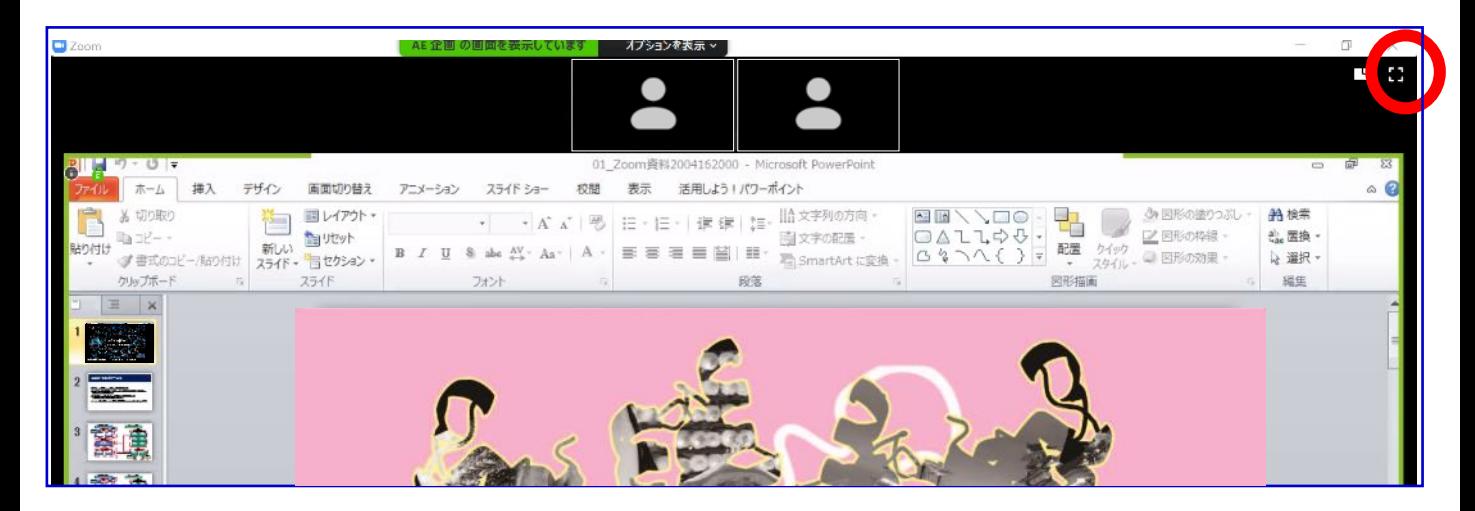

## **マイク/カメラの設定**

#### ■ ON/OFFの切り替え方

下記は音声:OFF、カメラ:ONの状態です。 それぞれのアイコンをクリックすると、ON/OFFが切り替わります。

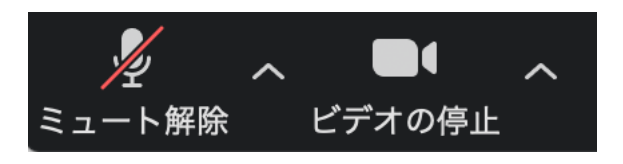

## **音声/ビデオをONにしてもつながらない場合**

各機能の右隣「^」マークをクリックし、使用するマイク、スピーカーやカメラをご確認ください。

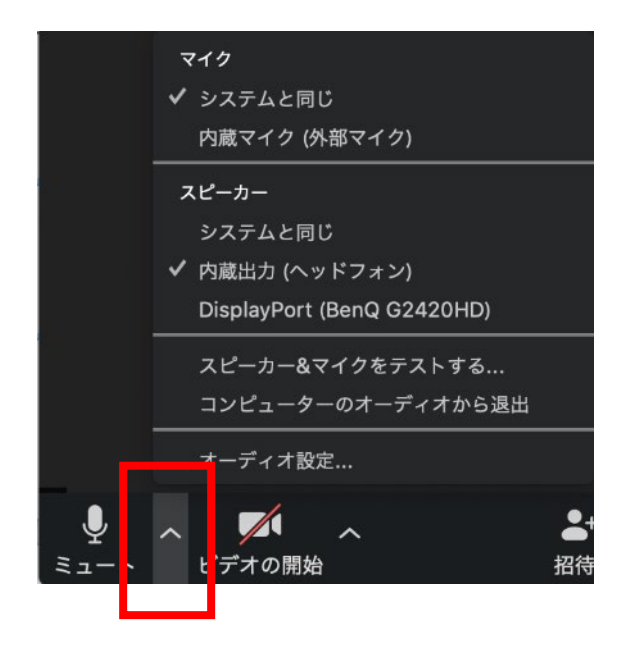

## **画面共有**

#### ■ ご自身の発表スライドを共有できます

- ① 発表予定のパワーポイントスライドを、あらかじめデスクトップ上に 立ち上げておいてください。
- ② ZOOM画面の下にカーソルを合わせて「画面共有」をクリックしてください。
- ③ ご自身のデスクトップ上の中から、共有するパワーポイントスライドを クリックしてください。その後に右下の「共有」をクリックしてください。
- ④ 画面共有が始まりますので、スライドショー画面に切り替えてください。 講演終了時は、かならず「共有の停止」を押し、画面共有を終了してください。

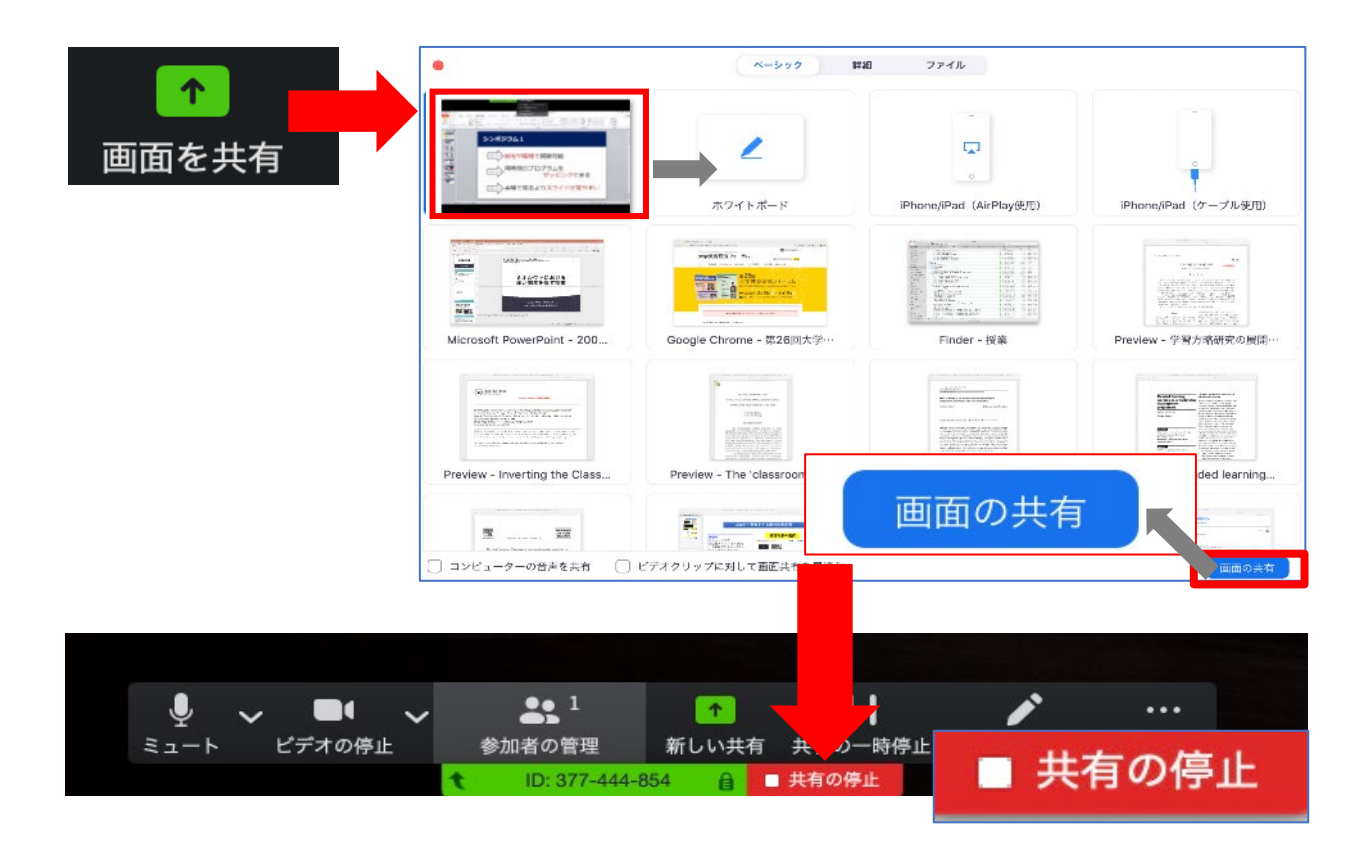

## **画面共有時:ポインター表示**

### **■画面共有時(発表スライド表示時)にレーザー ポインターを表示する**

① 画面の共有ができた時点で、画面上にメニューが出てくるので 「コメントを付ける」をクリックします。

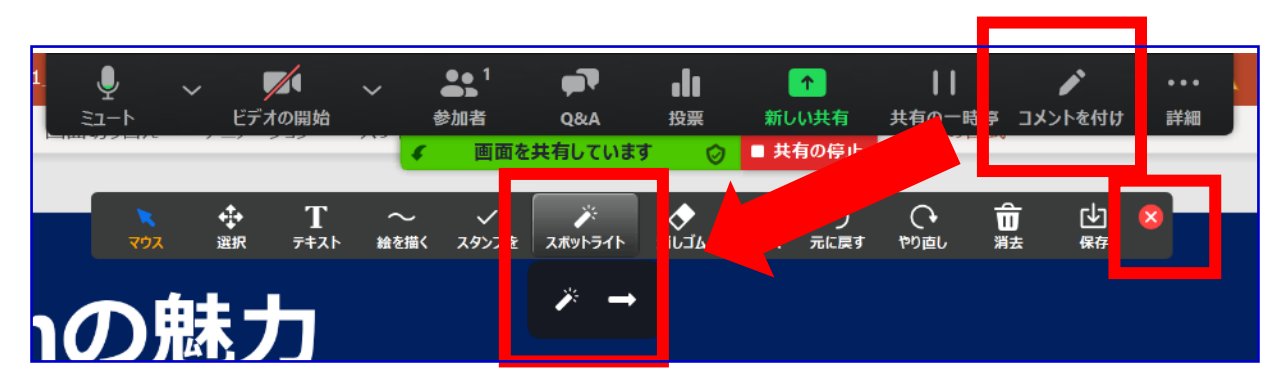

② ツールバーが表示されるので「スポットライト」を選択すると、 下記のようにポインター表示となります。

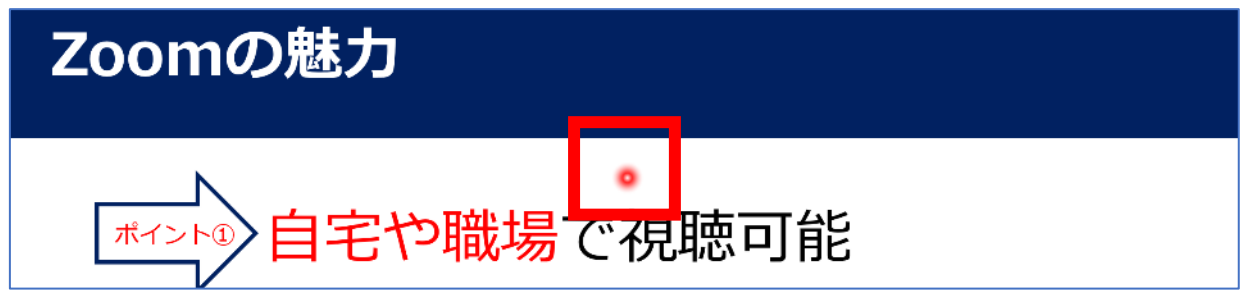

③ ポインターを消すにはツールバー右上の赤い×をクリックします。

## **チャット(質疑応答)**

#### **■ 視聴者からの質問を確認する**

①「チャット」タブをクリックします。

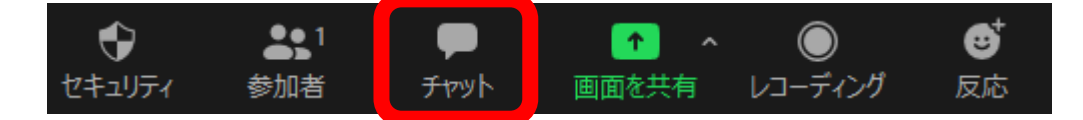

② 右下のような画面が表示され、視聴者からの質問が 随時表示されます。座長が適当なものを選び、代読 して演者に口頭での回答を促してください。

※チャット表示を消したい ときは再度「チャット」 タブをクリックしてください

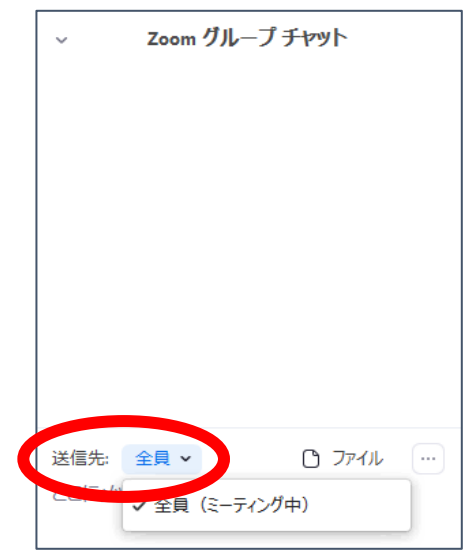

#### **■ 座長・演者に連絡する**

- ① セッション中の座長・演者間の連絡はチャットを通じて 行ってください。上記と同様に「チャット」タブを開き、 送信先を選んでメッセージを書き込んでください。
- ② 送信先で全員を選択すると視聴者にも表示される ため、特定の座長・演者もしくは「すべてのパネリスト」を選択してください。